# **H NG D N QU N LÝ TÊN MI N TRONG DIRECTI**

Các tên minkhi ng ký Nhân hòa u clock bom t, trong tr ng h p tên min tr ng thái lock s cóm t s ch c n ng liên quan n thay i thông tin tên min b h n ch khách hàng c n thông qua Nhân hòa m i th c hi n c. Vì v y, khách hàng có th tham kh o nh ng h ng d n sau có th t ch ng trong quá trình thao tác s d ng mà tên mi n v n *c bảo m t.*

Lu ý: Tên mint r ng thái locked không nh h ng n ho t ng website. ây ch là tr ng thái mà nhà qu n lý tên mi n mu n m b o tính an toàn cho d ch v c a khách hàng.

#### $I$  **H tr v thay i thông tin và a ch DNS**:

- *H tr v thay i thông tin*:

Khi khách hàng làm d ch v v i Nhân hòa s c xác nh n theo B n xác nh n ng ký tên mi n v i thông tin khách hàng ã khai báo. ây chính là thông tin s hu tên mi n Nhân hòa xác nh n v i khách hàng trong su t th i h n h p ng có hi u l c. Trong th i gian h p ng có hi u l c n u khách hàng có nhu c u chuy n nh ng tên mi n sang m t ch s h u khác thì c n ph i làm th t c xác nh n v i Nhân hòa qua b n xác nh n ng ký tên mi n ã c p kèm theo ch ng minh th của ch s hu hi n t i (n u tên mi n ng ký cho cá nhân) ho c công v n (n u tên mi n ng ký cho công ty). Các gi y t xác nh n này khách hàng có th qua làm th t c tr c ti p t i phòng kinh doanh Nhân hòa ho c dùng email ng ký g i b n scan cho Nhân hòa qua email domain@nhanhoa.com (Phí chuy n i là 20.000vnd/ tên mi n).

Tr ng h p khách hàng có nhu c u chuy n tên mi n sang nhà qu n lý khác thì c n ph i làm th t c xác nh n unlock tên mi n v i Nhân hòa. Nhân hòa s xác nh n v i khách hàng tr c ti p qua s i n tho i âng ký và ti p ngay sau do khách hàng s g i cho Nhân hòa m t yêu c u xác nh n vi c m khóa tên mi n chuy n i nhà qu n lý kèm theo b n scan ch ng minh th (n u tên mi n ng ký cho cá nhân) ho c công v n (n u tên mi n ng ký cho công ty). Email xác nh n này khách hàng s dùng hòm mail ng ký g i cho Nhân Hòa vào email domain@nhanhoa.com

*H tr v thay i a ch DNS tr c ti p*.

Do Nhân hòa lock tên mi n nên sau khi ng ký tên mi n s c t dns trung gian khách hàng có th t add các b n ghi m i khi có s thay i mà không c n thông qua Nhân hòa (tr ng h p này tên mi n  $\tilde{a}$  c dns m c nh nên khách hàng ch c n thao tác add các b n ghi theo nh h ng  $d$  n ph n bên  $d$  i).

Tr ng h p khách hàng mu n dns tr c ti p v a ch hosting s d ng thì ch c n dùng a ch email ng ký d ch v g i mail yêu c u cho Nhân Hòa vào domain@nhanhoa.com. Trong mail khách hàng c n ghi rõ tên mi n là gì và a ch dns c n chuy n t i.

### **II/ H tr v thao tác add b n ghi trong tên mi n**

Sau khi tên mi n c ng ký thành công khách hàng s nh n c 2 email bao g m 1 email thông báo tên mi n  $\tilde{a}$  c ng ký thành công và 1 email g i thông tin tài kho n c a tên mi n. N u email khách hàng khai báo ang qu n lý tên mi n Nhân hòa thì s không có email thông báo v tài kho n qu n lý vì trong h th ng tên mi n qu c t email là user qu n lý nên các tên mi n ng ký chung email s có tài kho n qu n lý chung.

Lu ý: Sau khi nh n c thông tin khách hàng c n login trong vòng 3 ngày i pass n u không h th ng s t ng change pass m i b o m t. Tr ng h p quá th i gian cho phép không login c khách hàng có th liên h l i v i Nhân hòa đư c h tr set pass khác ho c có th vào theo link domain.nhanhoa.com/customer  $\hat{e}t \mid y \mid i$  pass qua l nh forgotpassword.

Tài kho n qu n ly tên mi n khách hàng nh n c s t ng t nh sau:

URL: <http://domain.nhanhoa.com/customer>

User: là a ch email khách hàng khai báo làm email qu n lý tên mi n

Pass: TElvn5k6oH1

Pass s bao g m t 8 n 15 ký t và s bao g m c s và ch.

N u b n là khách hàng ng ký d ch v tr ng v n phòng Nhân hòa t i TP.HCM thì ng link c a b n s là http://hcmdomain.nhanhoa.com/customer

N u nh email ca khách hàng là email l n u tiên ng ký d ch v tên mi n v i Nhân hòa thì vi c u tiên sau khi login c vào tài kho n nh thông s Nhân hòa ã g i b n tìm l nh Setting / change password set l i pass.

xem các tên mi n hi n t i c qu n lý trong tài kho n b n dùng l nh domain /list all orders tìm ki m. C n thao tác v i tên mi n nào khách hàng tick tr c ti p vào dòng tên mi n này view ra trang thông tin. Trên trang thông tin tên mi n tìm l nh DNS Free.

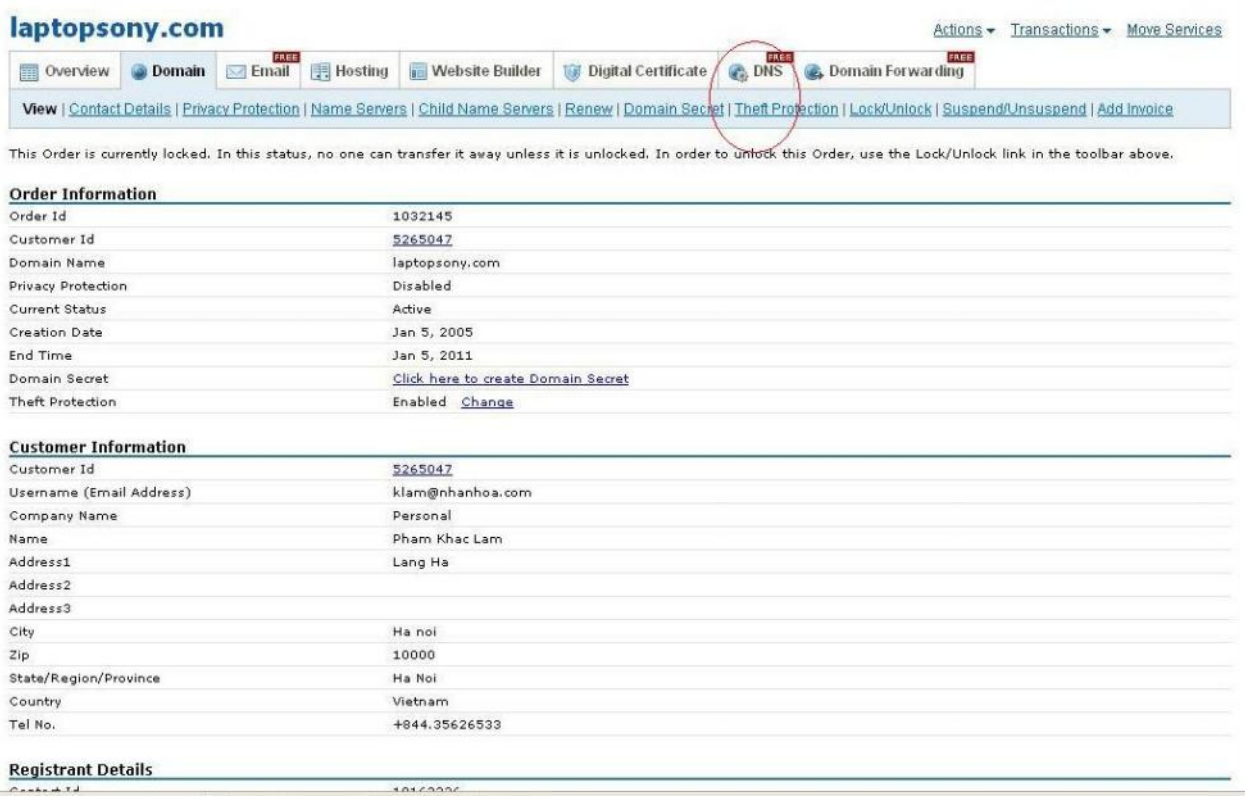

Khách hàng tick tr c ti p vào l nh này – tick ti p Manage DNS. Khi đó màn hình s xu t hi n khung c  $a s$  th hai có giao di n nh bên di:

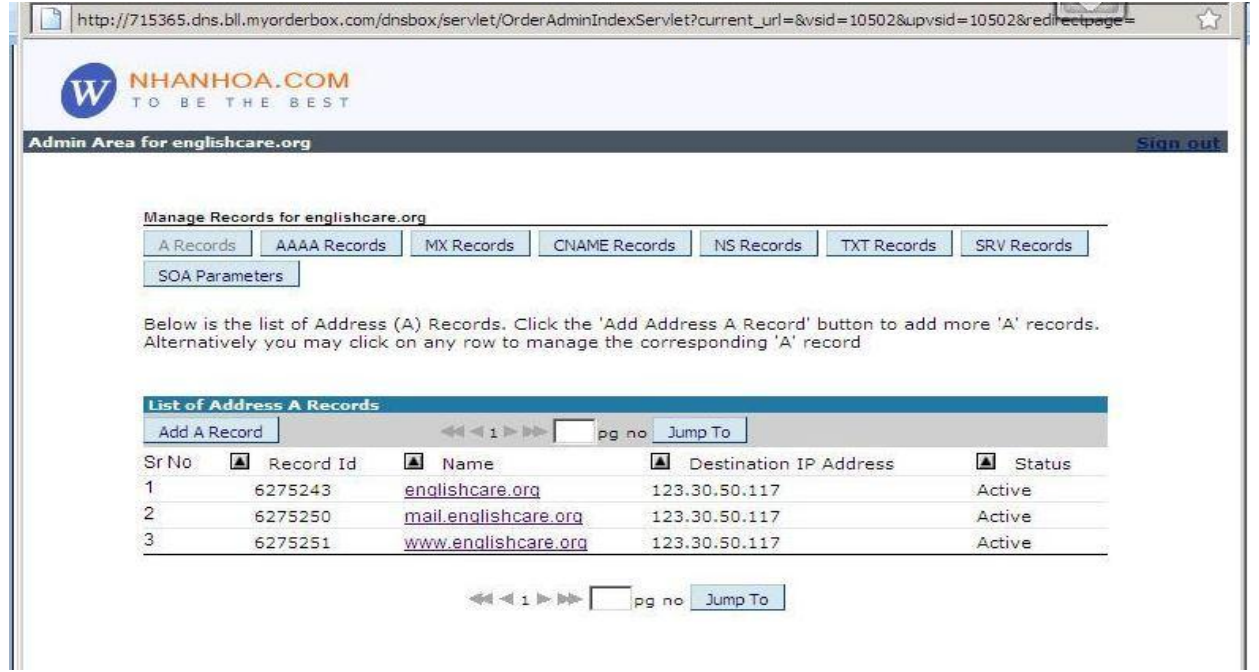

add tên mi n v a ch IP hosting s d ng khách hàng add theo m u trong A record. Trong ph n này khách hàng s add 1 b n ghi có www và 1 b n ghi không có www v a ch Ip hosing s d ng khi truy c p web theo c hai cách u c.

(Không tick vào ch c n ng Domain forwarding khi không s d ng ch c n ng này, n u ã tick vào thì khách hàng c n ph i delete các b n ghi forward t ng sinh ra là 173.193.106.10).

Tr ng h p khách hàng s d ng a IP mail khác a ch IP web thi b n ghi A record v i tiêu mail khách hàng a ch IP server mail. N u nh khách hàng dùng mail google thi b n ghi mail trong A record s không add.

N u tài kho n Nhân hòa g i khách hàng ã có b n ghi add m u b n chi c n tick tr c ti p vào dòng b n ghi c n s a r i ch n Modify s a v a ch m i. N u khách hàng dùng email theo hosting thi ngoài vi c add b n ghi A v d a ch IP mail khách hàng c n add thêm b n ghi MX theo tham s nh bên d i:

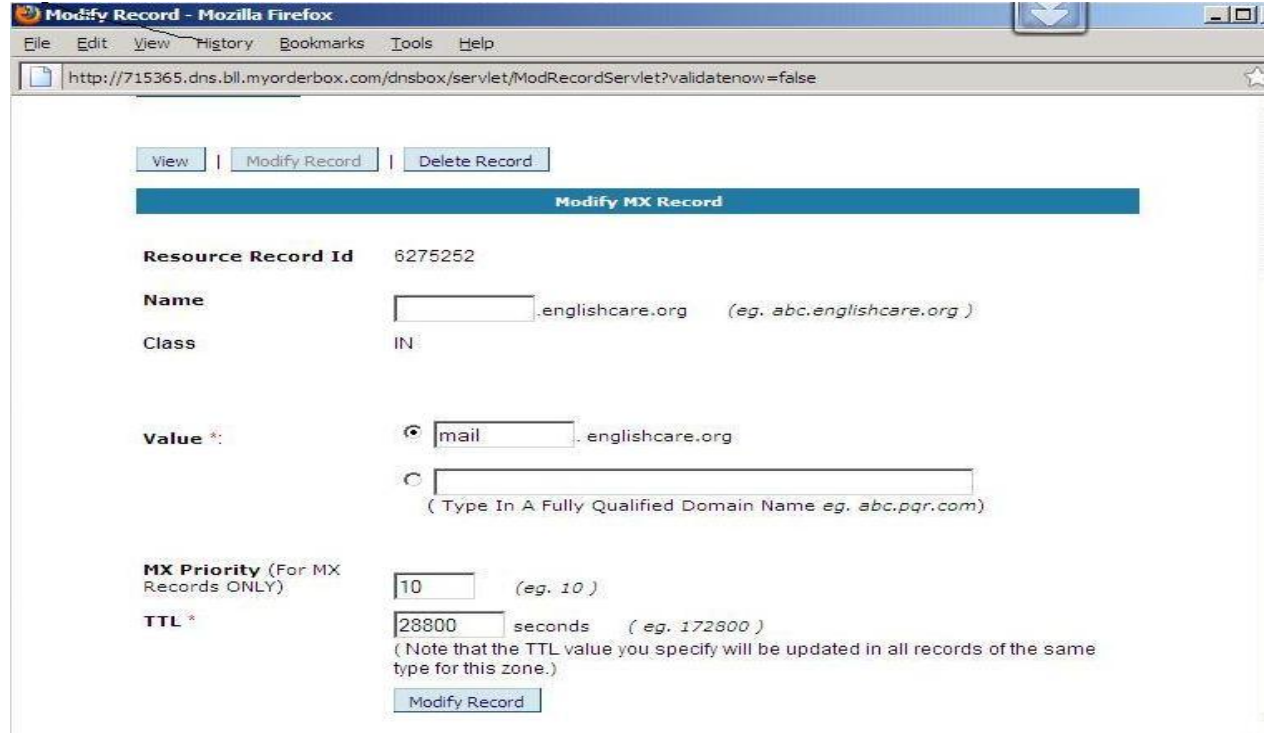

N u khách hàng dùng email google thì b n ghi MX và Cname s ph i add theo các tham s google yêu c u.

## **III/ H tr v thao tác forward tên mi n:**

Tr ng h p khách hàng có tên mi n nh ng không có hosting kèm theo và mu n tên mi n c forward t i m t  $\alpha$  ch website có s n thì s làm theo h ng d n sau:

Tr c tiên khách hàng c ng s dùng l nh domain/list all orders search và view ra trang thông tin tên mi n.

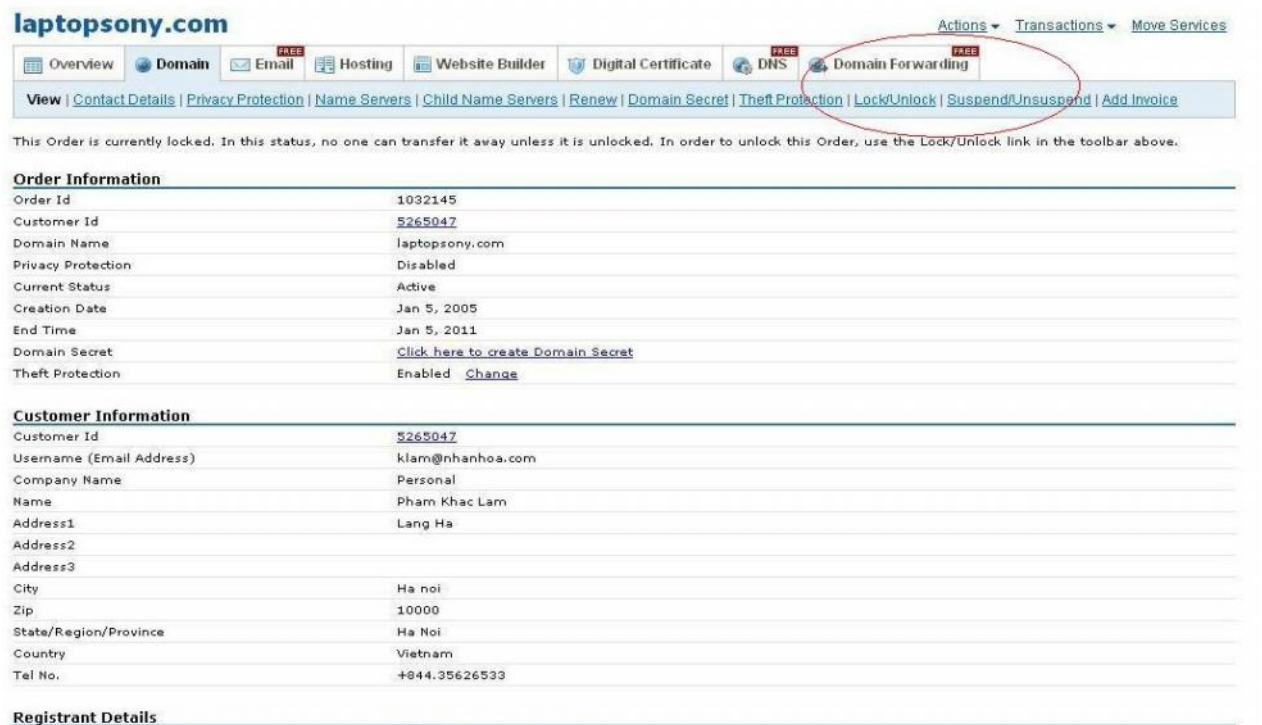

Tìm l nh Domain forwarding Free.

Tick ti p Manage Domain Forwarding. Khi ó màn hình s hi n ra khung c a s th hai nh sau:

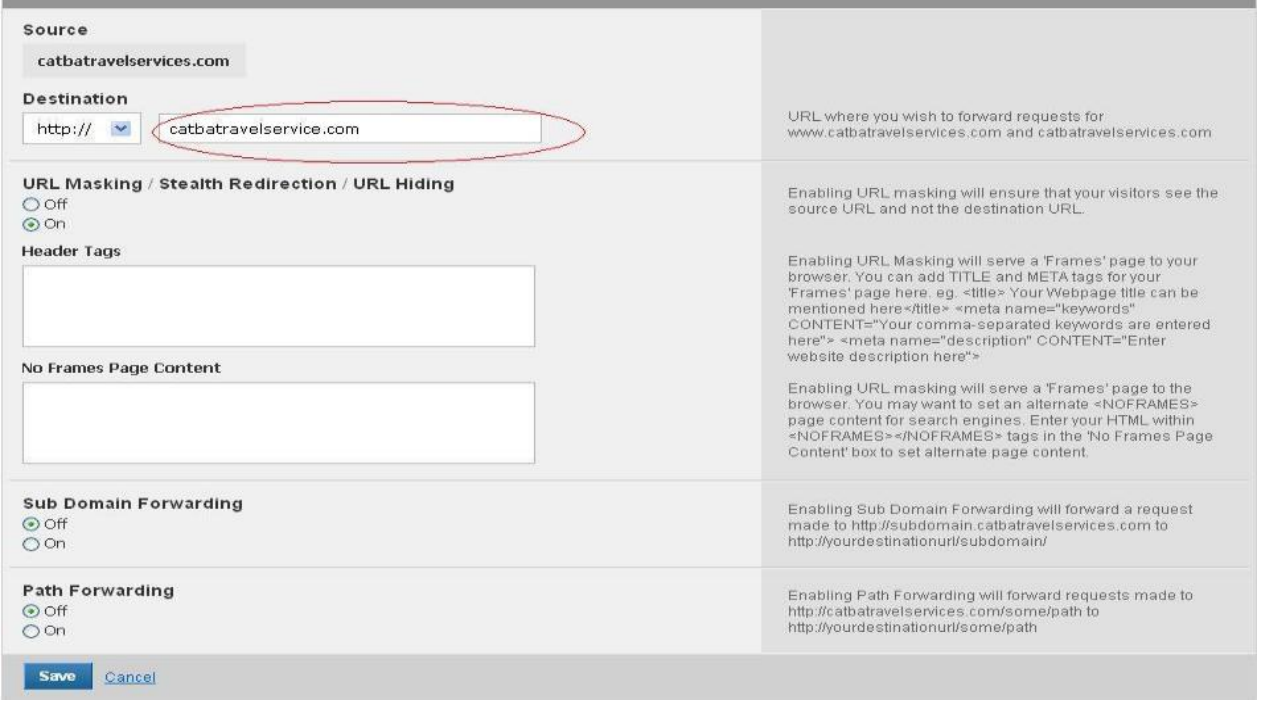

Trong khung màu m c Destination khai báo link ã có s n mà tên mi n c n forwarding t i và nh n nút Save.

Ý ngh a c a ch c n ng on và off c a các tiêu bên d i: N u c tick on thì khi truy c p trên thanh tiêu v n hi n th tên mi n s d ng. N u tick off thì trên thanh ti u s hi n th link chính ã nh p tr ng m c Destination.

L u ý: khi s d ng ch c n ng domain forwarding các b n ghi Web trong muc dns free ph i đư c add v IP m c nh là 173.193.106.10 ( các b n ghi web khác s ph i delete h t ).

## **IV/ H tr v thao tác Email forwarding:**

S d ng ch c n ng email forwarding trong tên mi n không c n t i hosting nên email c kh i t o theo ch c n ng này s nh m t email o. Email này s không g i và nh n c mà th c ch t s có m t email khác g i và nh n thông tin. Thao tác s c th c hi n theo các b c sau:

Tr c tiên khách hàng c ng s dùng l nh domain/list all orders serarch và view ra trang thông tin tên mi n.

Tìm l nh email free.

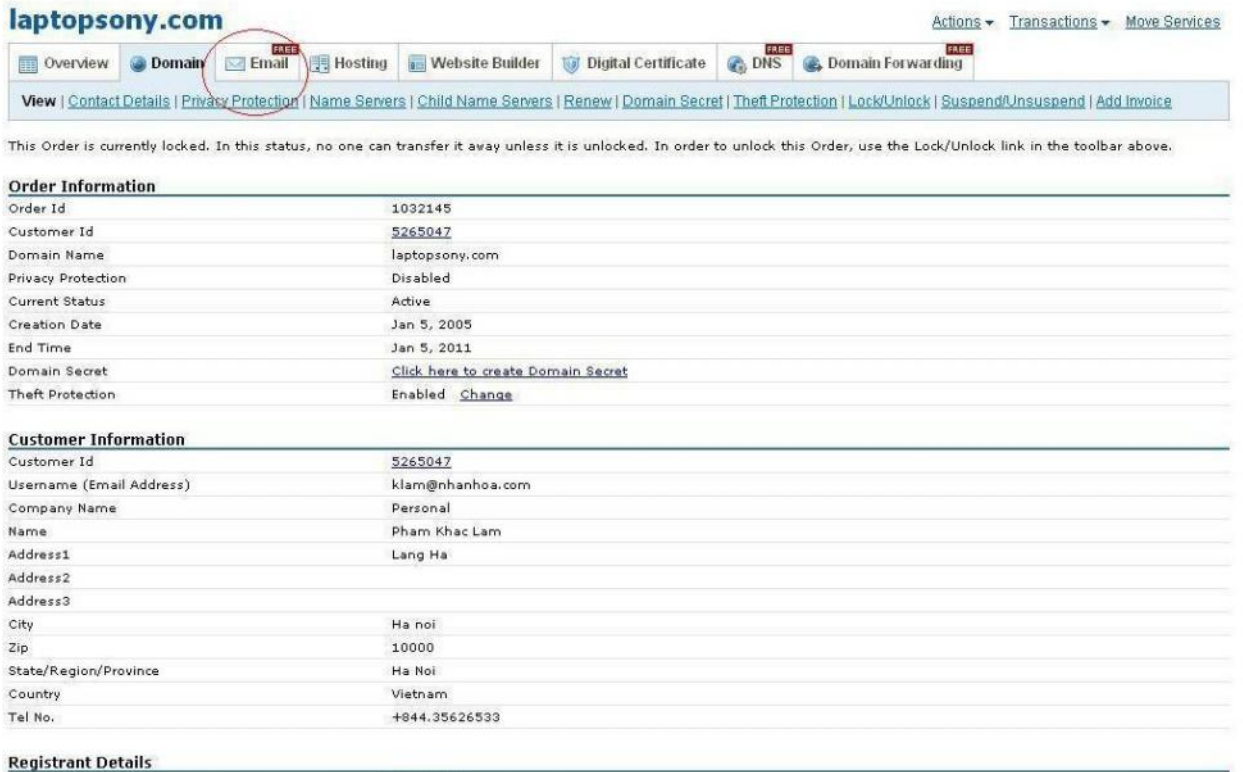

Tick ti p Manage Email service. Khi ó màn hình s hi n ra khung c a s m i nh sau:

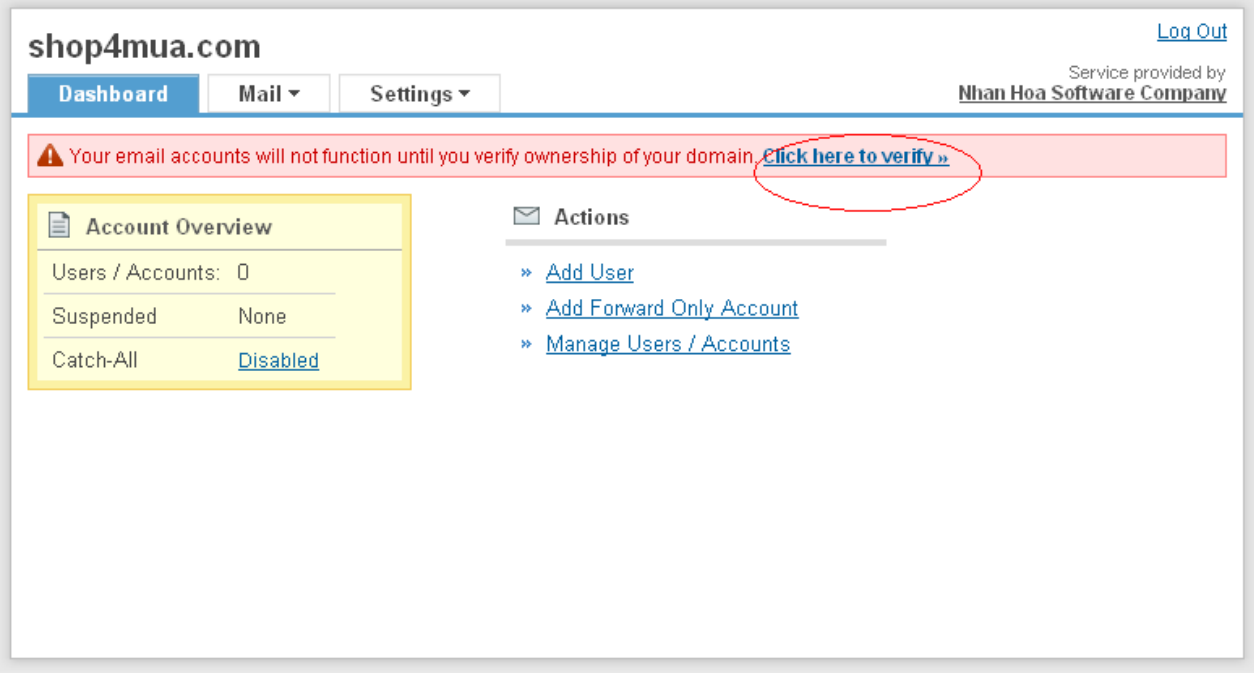

Tr c tiên khách hàng s tick vào Click here to verify xác nh n. Sau khi xác nh n xong s i kho ng 10 phút update sau ó vào l i l nh manage email service. Khi ó màn hình s hi n ra nh sau:

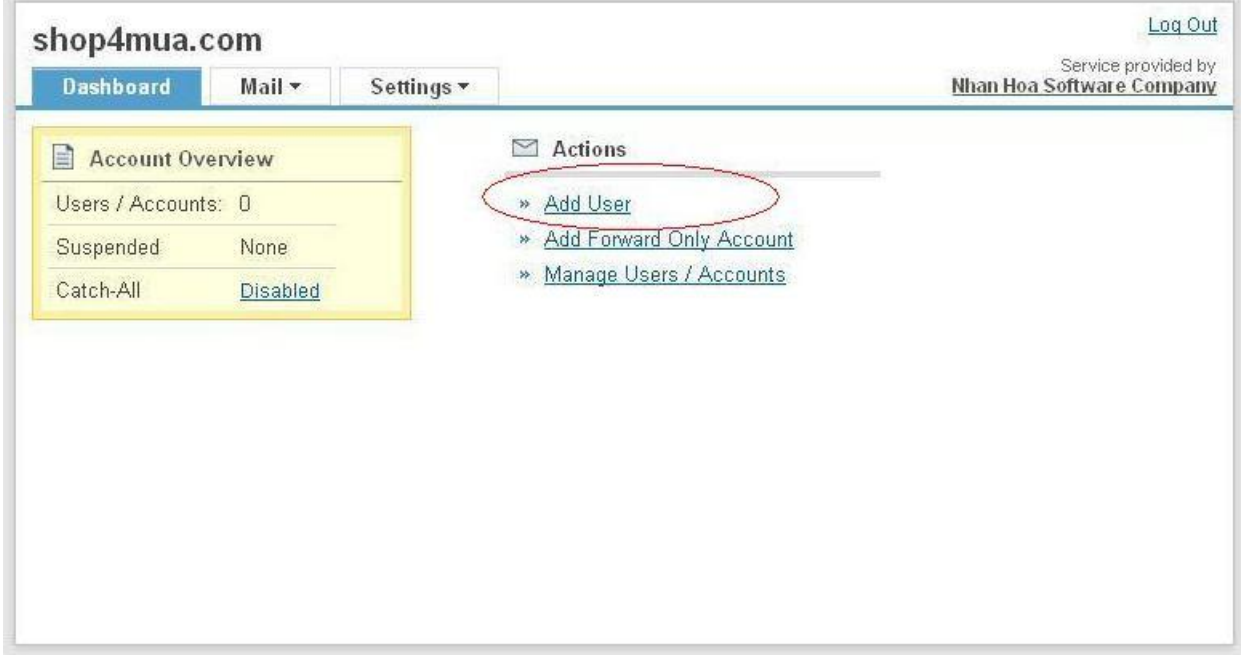

Tick ti p vào Add user màn hình s hi n th ti p nh sau:

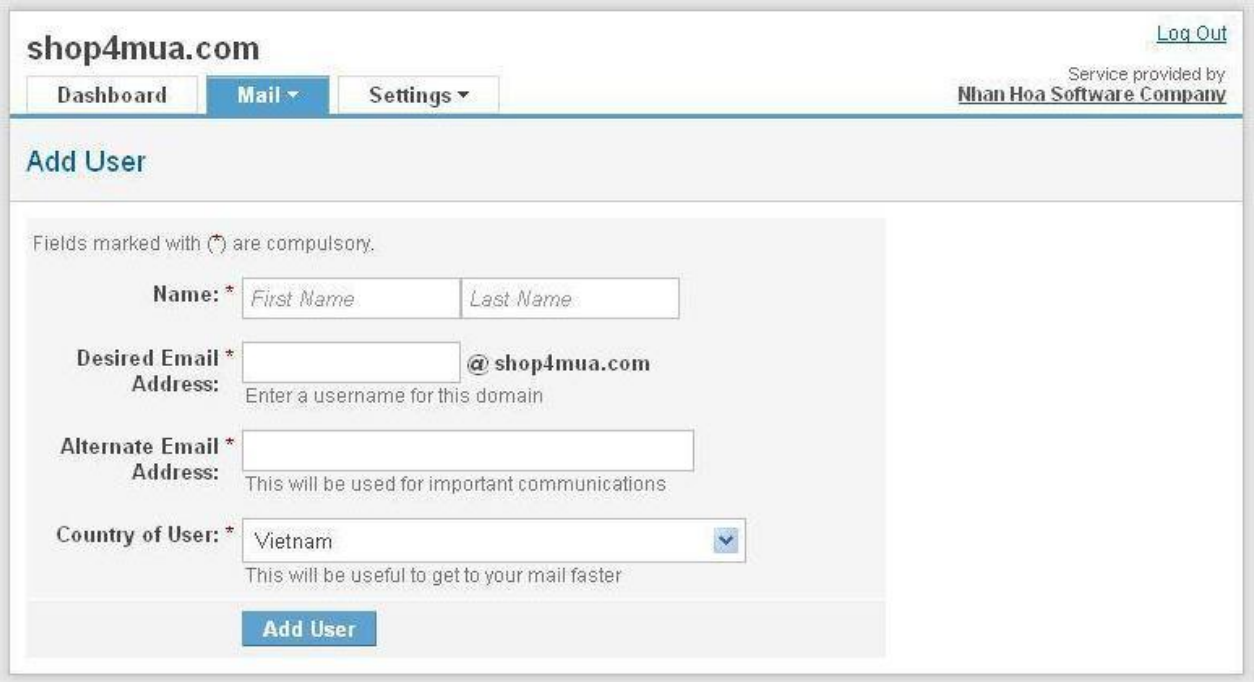

Nh p y các thông tin theo màn hình khai báo.

S l ng email forwarding trong tên mi n là không gi i h n.

Luý ivic ba ch c n ng s d ng i kèm tên min là dns ub t bu c t t i 4 name server sau:

Mdns1.nhanhoa.com

Mdns2.nhanhoa.com

Mdns3.nhanhoa.com

Mdns4.nhanhoa.com

Trong tr ng h p tên min c t t i các name server khác b n có th liên h tr c ti p v i h tr tên mi n qu c t Nhân hòa theo thông tin sau:

04.3.5626533 s máy l 113

0982.252.865

Email: domain@nhanhoa.com